# Mastodon for Apple II

# User guide

Version 22.0.2 October 2024

colin@colino.net – https://www.colino.net/

# Table of Contents

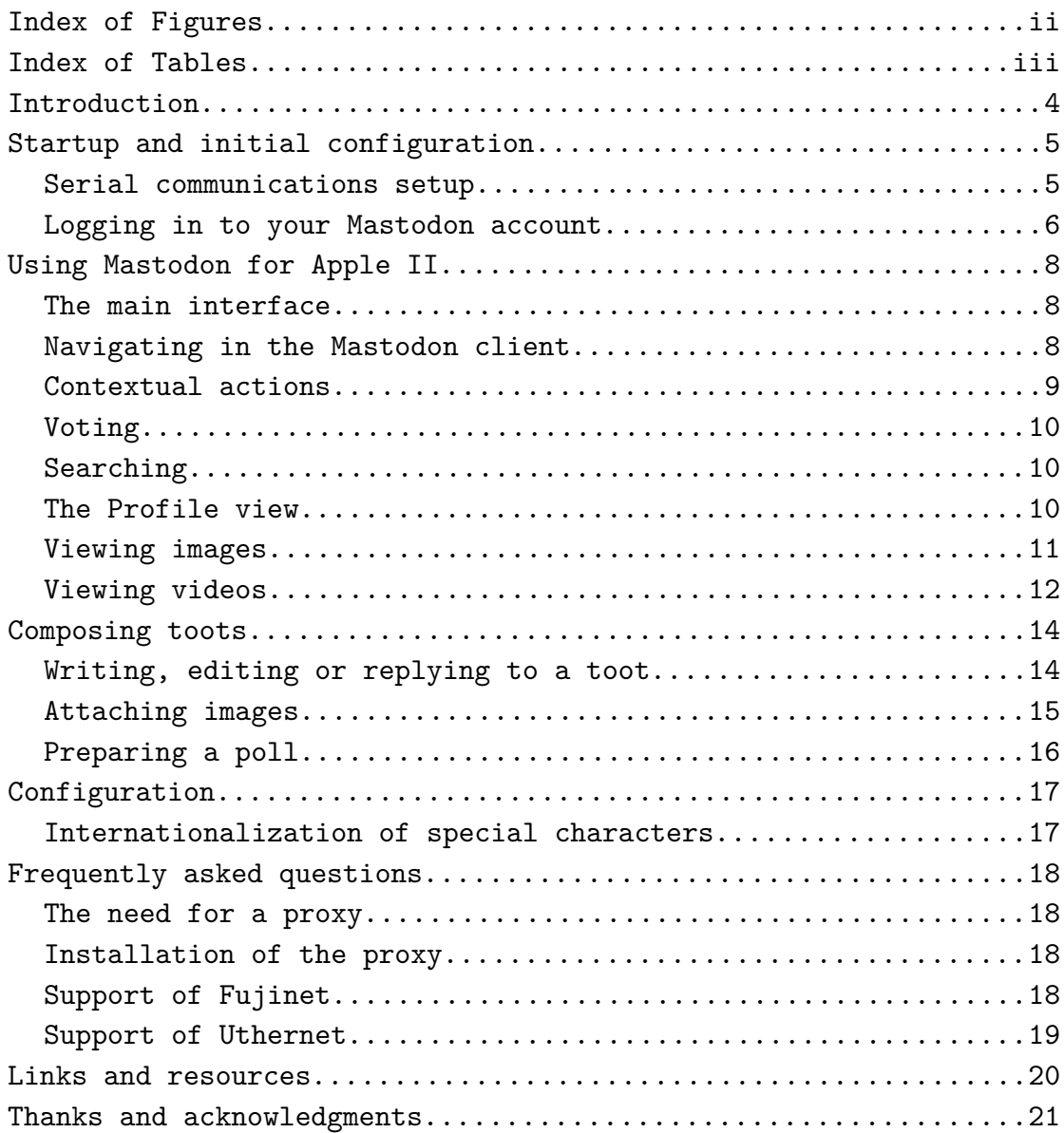

# <span id="page-1-0"></span>Index of Figures

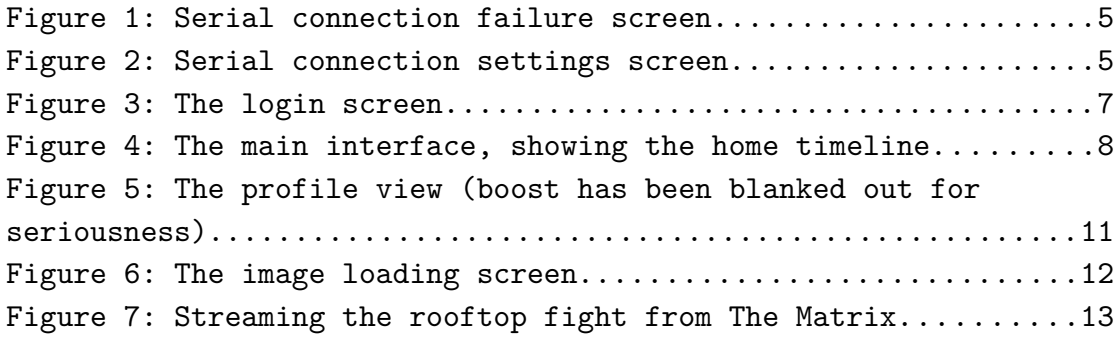

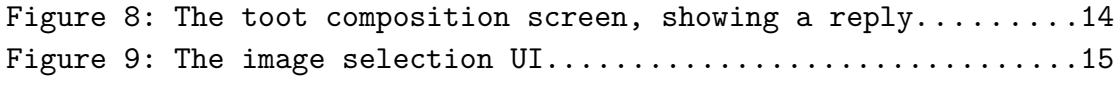

# <span id="page-2-0"></span>Index of Tables

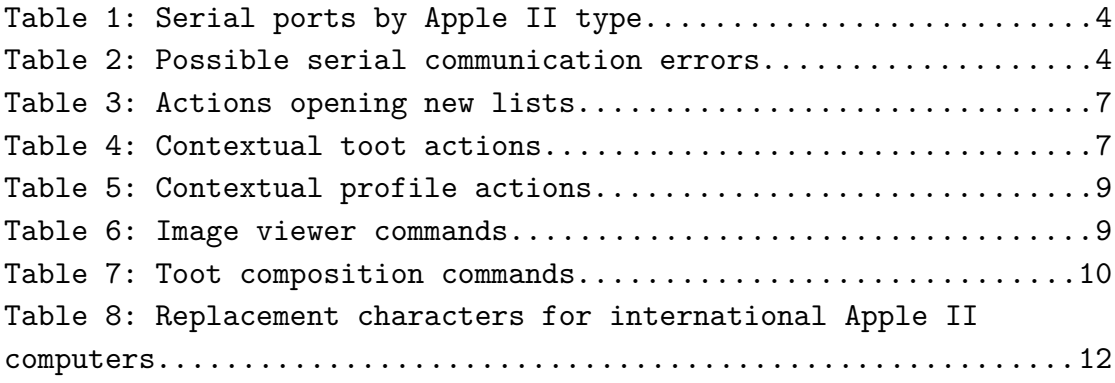

## <span id="page-3-0"></span>Introduction

The Mastodon for Apple II project started during the long winter nights of 2023 as an experimentation. My goal was to figure out if I could get my Apple //c "online", how, and learn things in the process.

Mastodon seemed like a good playground for this, as the Fediverse started to thrive following the mess that Twitter became around the same time.

Mastodon for Apple II started its existence as a simple program, barely capable of displaying a list of toots, and gradually got more features, up to the point where some naive decisions stopped me from adding anything – every new thing I added made me hit one limit or another: not enough RAM, not enough space on the floppy disk, not enough screen real estate, slow performance, etc.

As I had hoped, hitting these limits pushed me towards learning things I only dreamt of learning as a kid experimenting with AppleSoft BASIC, and Mastodon for Apple II gradually became an almost full-featured client for Mastodon, adding features and reducing footprint at the same time. It allowed me to look under the hood, develop debugging tools, learn 6502 assembly, participate in a cross-compiler's development, and re-discover the joy of achieving difficult things on a computer.

Mastodon for Apple II is now a viable, albeit less comfortable, way of browsing Mastodon, and a good showcase of what can be done with the serialto-network proxy that I wrote during this project. The proxy provides a framework for simple network transfers and is protocol-agnostic. It has no knowledge of anything Mastodon-related and can be reused for other projects, and, probably, other 8-bit computers.

This user guide is written to give the curious reader a sense of what can be done today with an Apple II - a machine built forty years ago! - and maybe give them the motivation to go through the initial setup and give this a real test, and marvel at the 280x192 green-and-black images that once were state of the art.

It may also be a way for me to declare this project complete and put an end to the hundreds of late-night hours, but I would not bet on it – maybe a GS/OS GUI version would be fun to do?

# <span id="page-4-0"></span>Startup and initial configuration

#### <span id="page-4-1"></span>Serial communications setup

When starting, Mastodon will expect the serial communication to be setup with the proxy and will test it before proceeding. If your serial setup is different than the default one, you will be met with a Timeout failure and the possibility to reconfigure the client.

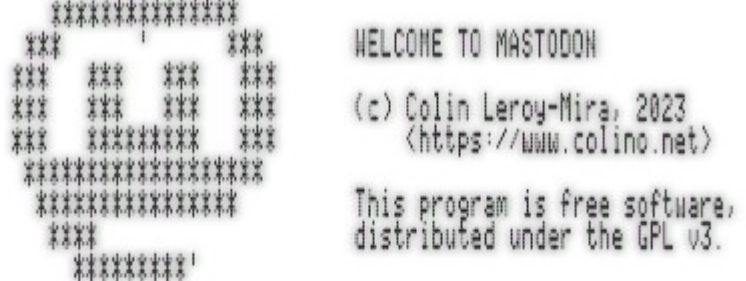

Establishing serial connection...

Timeout. Press any key to try again or C to configure.

<span id="page-4-2"></span>Figure 1: Serial connection failure screen

In this case, press the C key. Choose the serial port your cable is attached to using the left and right arrows, then use the Down arrow to configure the serial baudrate with the Left and Right arrows.

> Serial connection settings Slot: Magnetic Reflexe<br>Baud rate: 19200 Enter to validate.

<span id="page-4-3"></span>Figure 2: Serial connection settings screen

Note: by default, the proxy is set up at 115200bps. The serial slot to use differs with different iterations of the Apple II computer :

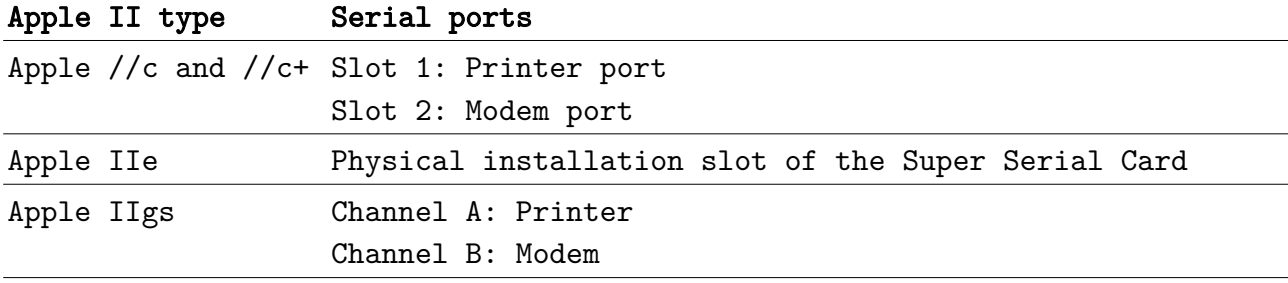

Table 1: Serial ports by Apple II type

The client will try to explain precisely what is not working to help fixing the problem:

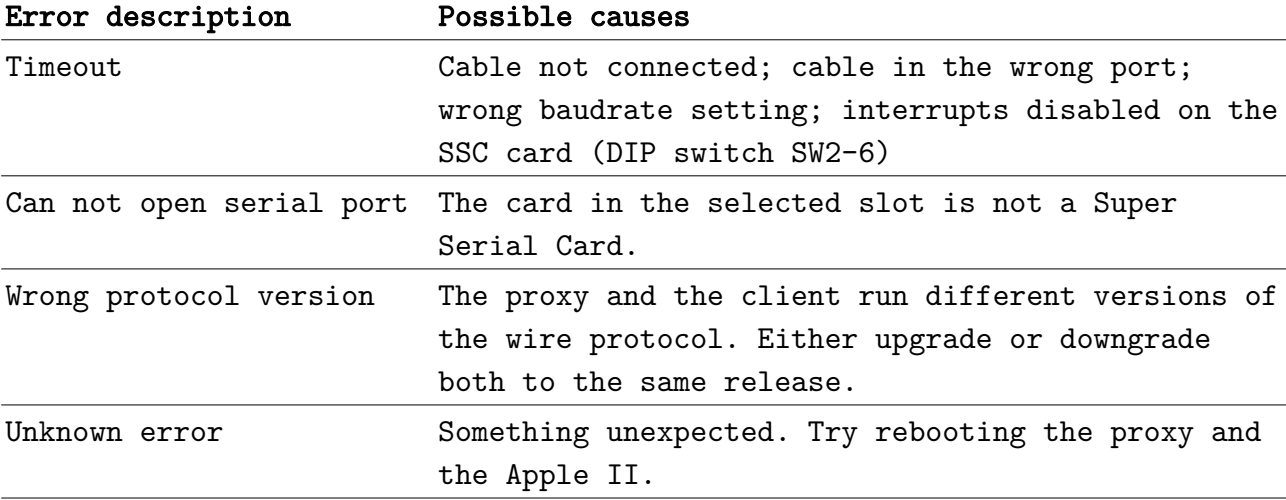

Table 2: Possible serial communication errors

#### <span id="page-5-0"></span>Logging in to your Mastodon account

If no configuration pre-exists on the floppy disk, Mastodon will ask you for your login details the first time it is launched. It will ask you for your instance URL, your login (your email address, generally), your password and, if necessary, the OTP code from your two factor authentication application.

Note: your instance URL must start with the protocol (https:// generally).

Important note for Apple ][+ users: This computer can not do lowercase. This means your password needs to be typable without lowercase characters.

Logging in on Mastodon is done via HTML forms and "screenscraping". Consequently, it is possible that a future release of Mastodon changes specific parts of the login pages layouts, making it impossible for Mastodon for Apple II to log you in correctly. If this happens, check for an update of the client, and/or contact me.

Note: If you mistype your password or your OTP code, Mastodon will ask for them again. If you mistype your login or instance URL, on the other hand, reset your Apple II to re-enter these informations, using the Ctrl + Open-Apple + Reset key combination.

> \*\*\*\*\*\*\*\*\*\*\*\*\*\*\* HELCOME TO MASTODON (c) Colin Leroy-Mira, 2023 \*\*\*\*\*\*\*\*\* <https://www.colino.net> \*\*\*\*\*\*\*\*\*\*\*\*\*\*\*\*\*\*\*\* \*\*\*\*\*\*\*\*\*\*\*\*\*\*\* This program is free software, distributed under the GPL v3. \*\*\*\*\*\*\*\*

Your instance URL: https://piaille.fr POST /api/v1/apps... OK. If your Apple II has a non-US keyboard, use 0 instead of arobase.<br>Your login: colin@colino.net DELETE /oauth/authorize... OK. GET /oauth/authorize... OK. Your password: %

<span id="page-6-0"></span>Figure 3: The login screen

Note for non-english users: if your Apple II has an international keyboard, chances are that the '@' character is not typable. This is because the character map is quite limited on the Apple II, and characters deemed not very useful in a language are replaced by other, more important characters. Mastodon informs you of this just before asking for your login, and indicates which character to substitute '@' with. On a french Apple II, this will be 'à'.

For the same reason, the '@' and '#' characters will be substituted in the main interface. You can use better alternative characters for those by configuring Mastodon - see [Configuration](#page-16-0) - which will happen right after the instance/account setup.

After the initial configuration, Mastodon for Apple II will reuse the configured instance and account. If you want to change these, use the [Configuration](#page-16-0) to do so.

# <span id="page-7-0"></span>Using Mastodon for Apple II

#### <span id="page-7-1"></span>The main interface

Serenity 2023-09-19 19:32:58 Colin McMillen *@Serenity* @colin\_mcmillen Vous vous rappelez quand le gouvernement avait voulu faire u Commands: View toot : Enter<br>Scroll : Up/dn n site qui validait si un journal etait acceptable ou pas?  $\cdot$  8 0 replies, 0 boosts, 0 favs, 0 images Search  $\cdot$  | Notifs. Timelines : H/L/G ? muhorlogerie ? 2023-09-19 19:32:39 Bookmarks : K emuhorlo Configure : 0 Ca, c'est la pendule en question. Elle fonctionne a nouveau  $Esc$ Back Marbre blanc, zinc dore pour les ornementations et un sacre Toot: Reply<br>Favourite : F ange en bronze patine qui pese une tonne. Boost : B<br>Bookmark : M A l'arriere du support de cadran, "le 16 9bre 1877" Elle va donc feter 146ans dans moins d'un mois. Author: :  $P$ Profile 0 replies, 0 boosts, 0 favs, 2 images Writing: Serenity boosted<br>LDH<br>@LDH\_Fr  $\cdot$  C Compose 2023-09-19 12:50:48 Nouvelle atteinte au secret des sources : les menaces pesant 58158 free

<span id="page-7-3"></span>Figure 4: The main interface, showing the home timeline

The main interface is split in two vertical panes on Enhanced Apple IIs (//c, //c+, IIe enhanced, IIe Platinum and IIgs). The left pane lists the available commands. They will depend on the context, although some are always present. The right pane displays the content you are currently viewing. When starting Mastodon, you will see the last toots of your Home Timeline.

On older Apple IIe without a 80-column card and on Apple  $]$  [+, the menu is hidden, and can be displayed using Ctrl-Y. The commands are also usable while the menu is hidden.

# <span id="page-7-2"></span>Navigating in the Mastodon client

The Home timeline is the first list you will see, but it is not the only one. Each time you navigate in Mastodon, a new list will open, or you will close the current list to go back to the previous one. An exception to this is when you want to refresh the current list: the refreshed list will replace the current list.

The following actions will open or refresh a list:

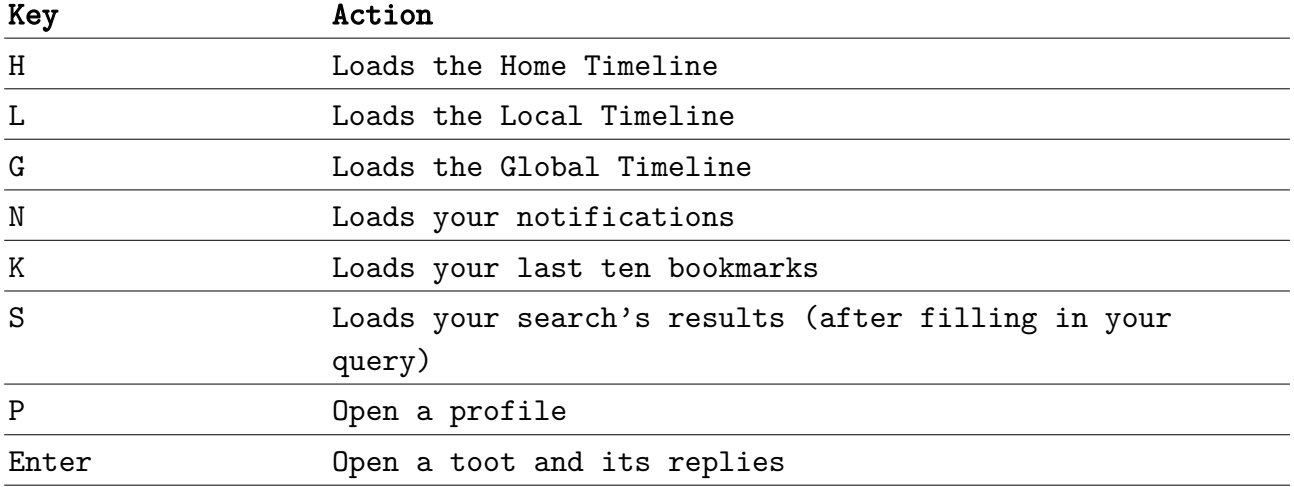

Table 3: Actions opening new lists

To go back to the previous list, use the Escape key.

You can scroll through the current list with the Up and Down arrows.

Note: When entering a list, minimal metadata is being kept in memory to allow returning to the point you were at. This means that opening too many lists will end up depleting the available memory, and bugs may happen if memory allocation fails unchecked. There is a free memory counter at the bottom-left part of the screen to help keep track of that.

#### <span id="page-8-0"></span>Contextual actions

You can interact with toots in multiple ways: Favourite, Boost, etc. These actions are listed in the Toot and Author section of the left interface pane.

They will apply to the "active toot", which is the first one displayed. In other words, to favourite or reply to a toot, bring it to the top of your screen, then hit the 'F' or 'R' key.

The following actions are possible on a toot:

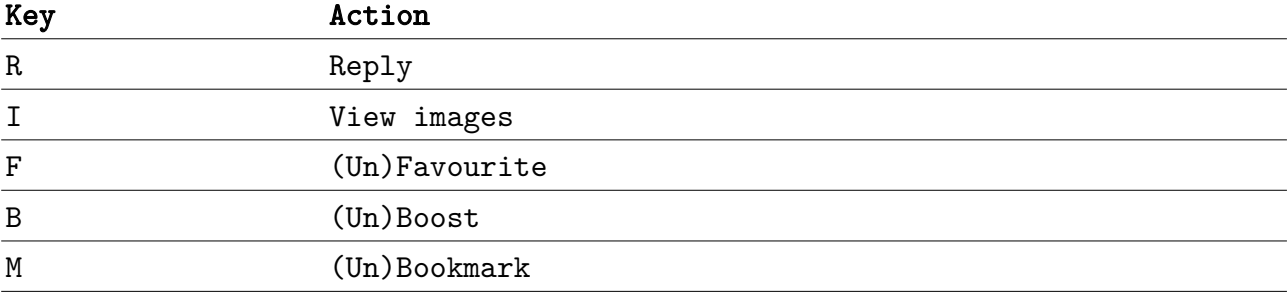

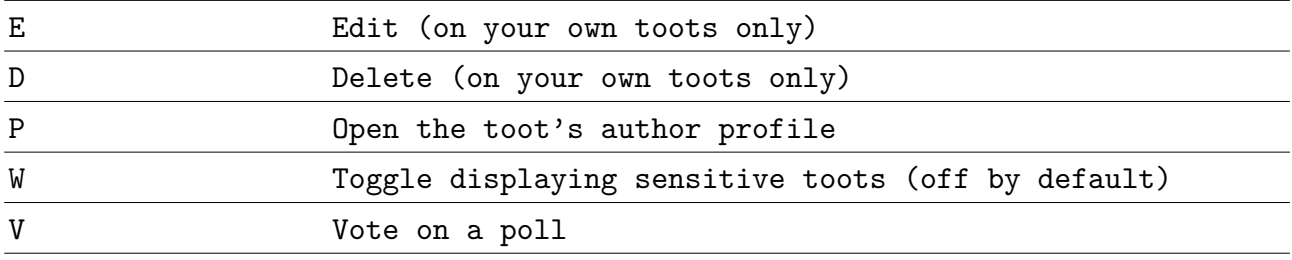

Table 4: Contextual toot actions

The left menu will update accordingly to only display what is possible with the current active toot.

Note: the current state of your interaction(s) with a toot will be shown in its statistics line, by displaying a star next to the boost and/or favourite count if you boosted or favourited that toot.

## <span id="page-9-1"></span>Voting

To vote on a poll, hit V, then select your choice with 1-4 and hit Enter to validate your vote (or Escape to cancel).

## <span id="page-9-2"></span>Searching

To search for messages or a person, press 'S'. Input your query and validate with Enter, or cancel the search with Escape. You can toggle the search to "messages" or "account" by using the Open-Apple + M, or Open-Apple + A key combinations.

Note: the Account search will directly open the best-matching account returned by the search. Messages search will open a list of matching messages. As usual, you can leave both of those with the Escape key.

# <span id="page-9-0"></span>The Profile view

The profile view is a special list, starting with the person's bio and other information about them, then displaying the list of their toots and boosts. In the Profile view, the left contextual menu will be different when the active item is the person's bio instead of a toot. From this view, you will be able to perform a few actions:

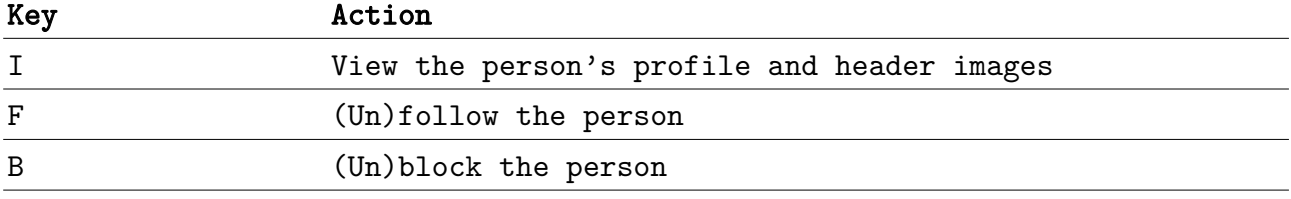

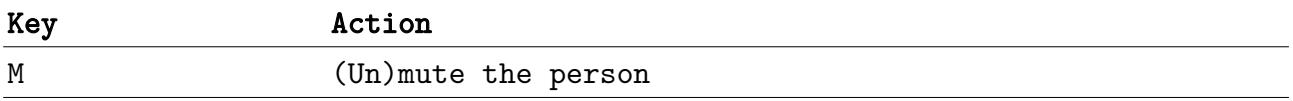

Table 5: Contextual profile actions

Note: Muting a person makes you unfollow them. This happens server-side.

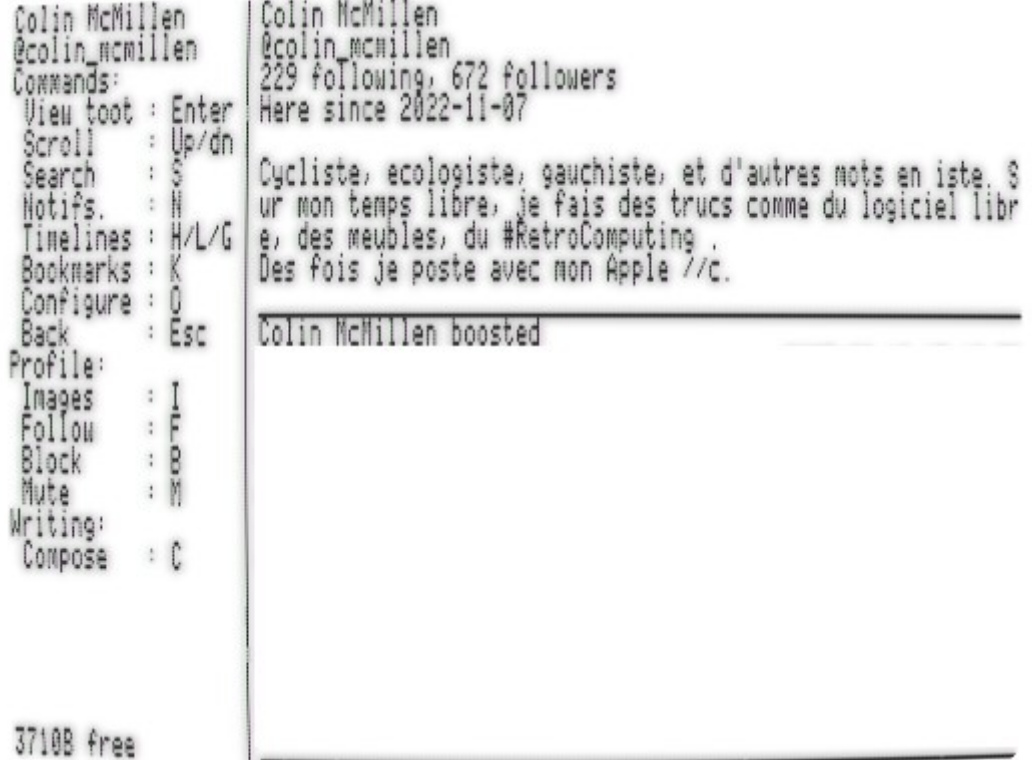

<span id="page-10-1"></span>Figure 5: The profile view (boost has been blanked out for seriousness)

# <span id="page-10-0"></span>Viewing images

Whether the images you want to view are profile images or a toot's images, the interface to view them is the same. Hitting the 'I' key will open the image viewer.

Before loading of the first image, you will see the available commands:

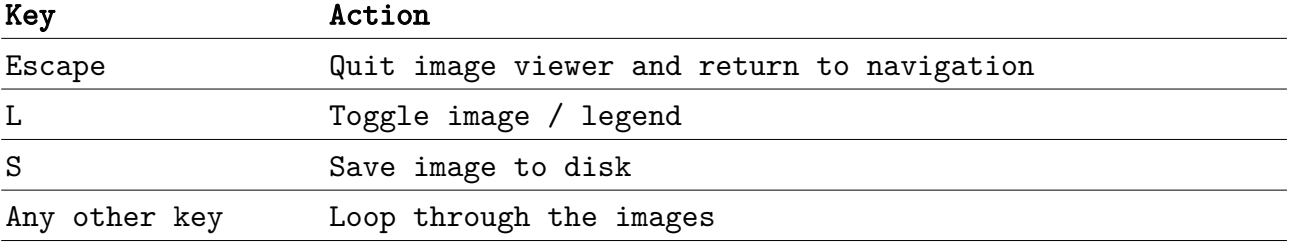

Table 6: Image viewer commands

To save an image, hit S, then provide a file name. You can either provide just a file, or a full path (/IMAGES/DOG for example) to save on another floppy.

Warning: There is a filter for toots marked sensitive in the navigation UI, but no additional confirmation before displaying their sensitive images.

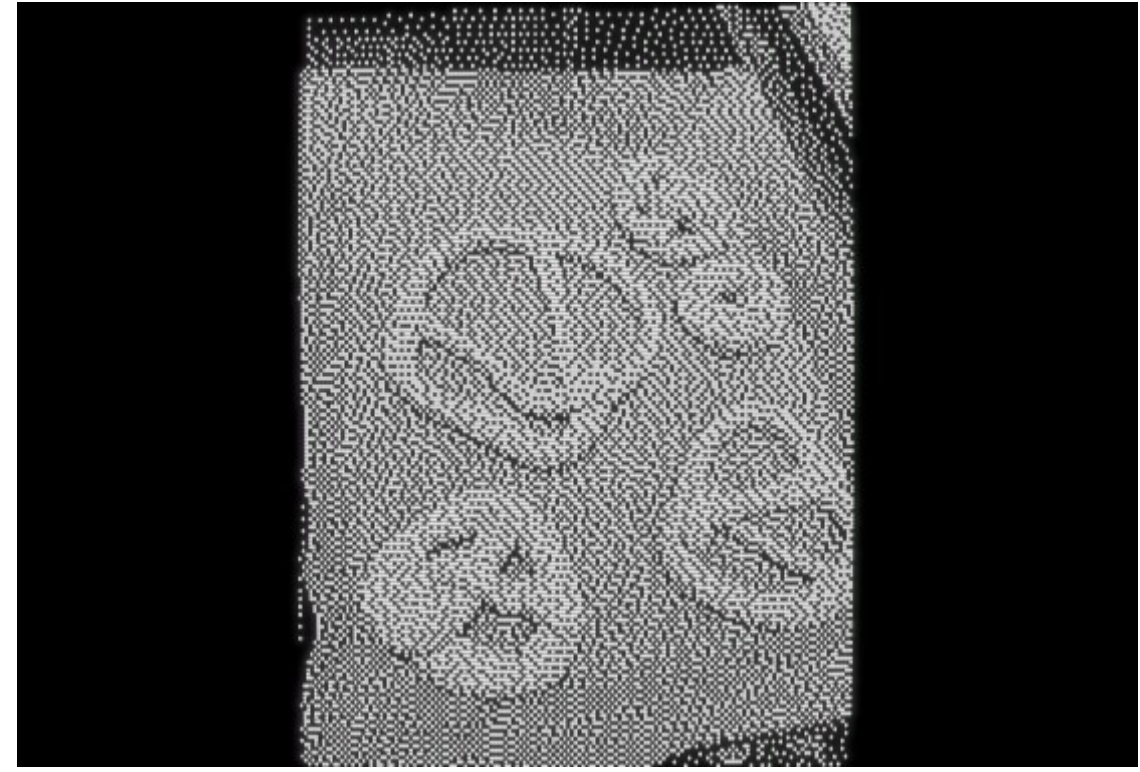

Figure 6: Viewing an image from the timeline

# <span id="page-11-1"></span><span id="page-11-0"></span>Viewing videos

When opening a video media, the proxy will first have to transcode the video to a format more appropriate to the 1MHz 6502 CPU capabilities. During this time, a progress indicator will help you wait.

Video playback requires a dual serial ports connection to the proxy. If only one serial port is connected, you will still hear the video's sound. Video playback with sound is not supported on the Apple IIgs.

<span id="page-12-0"></span>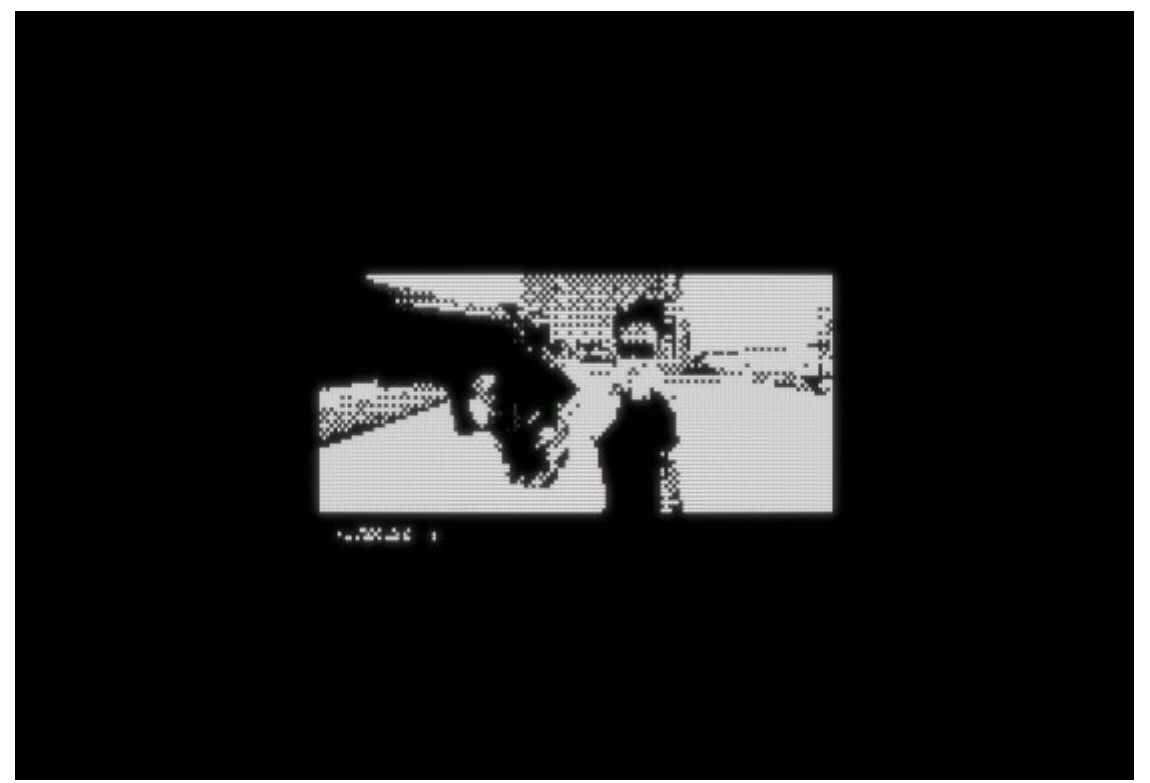

Figure 7: Streaming the rooftop fight from The Matrix

# <span id="page-13-0"></span>Composing toots

#### <span id="page-13-1"></span>Writing, editing or replying to a toot

The toot composition interface is quite simple and also consists of two vertical panes, with the left one listing the possible commands. A notable difference to the navigation interface is that in the composition interface, commands all are key combinations, as single key strokes are directed towards your toot in progress.

These commands are:

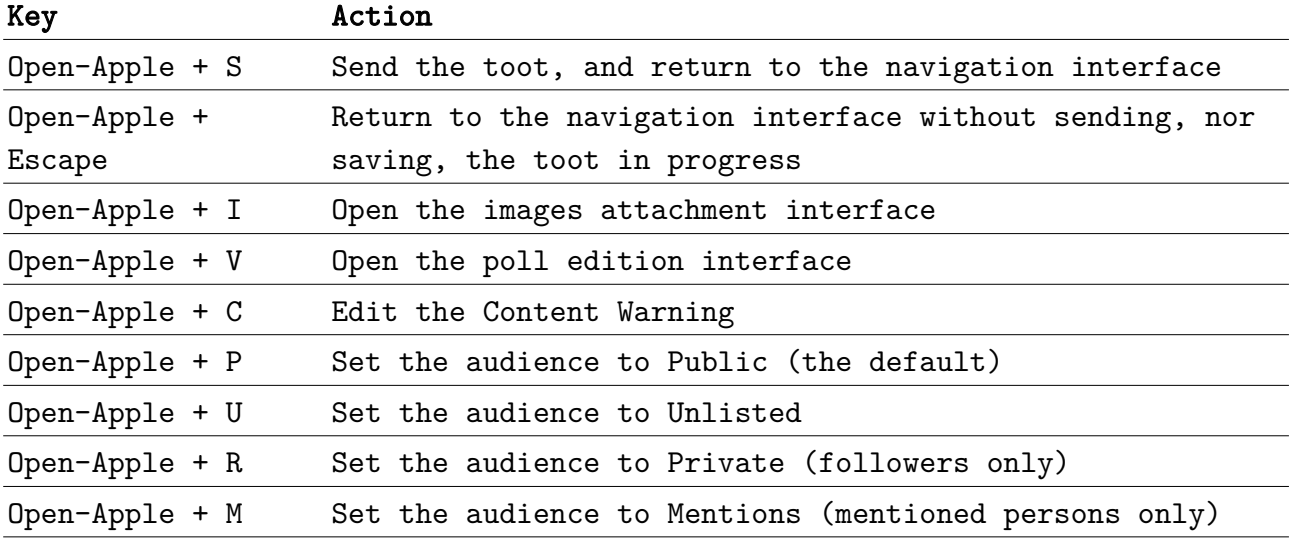

Table 7: Toot composition commands

Note for non-enhanced Apple II: without a 80-column card, the menu is hidden, displayable using  $Ctrl-Y$ , and the commands are usable with Ctrl instead of Open-Apple.

Note for non-enhanced Apple II: In order to avoid giving the impression of SCREAMING, your toots' text (and content warning) will be lowercased proxyside: The first character, and any alphabetic character following any of '.?!' will stay uppercase, while the other alphabetic characters will be lowercase.

Your toots' length will be limited to 500 characters, the same limit a standard Mastodon server applies, regardless of your instance's maximum length setting.

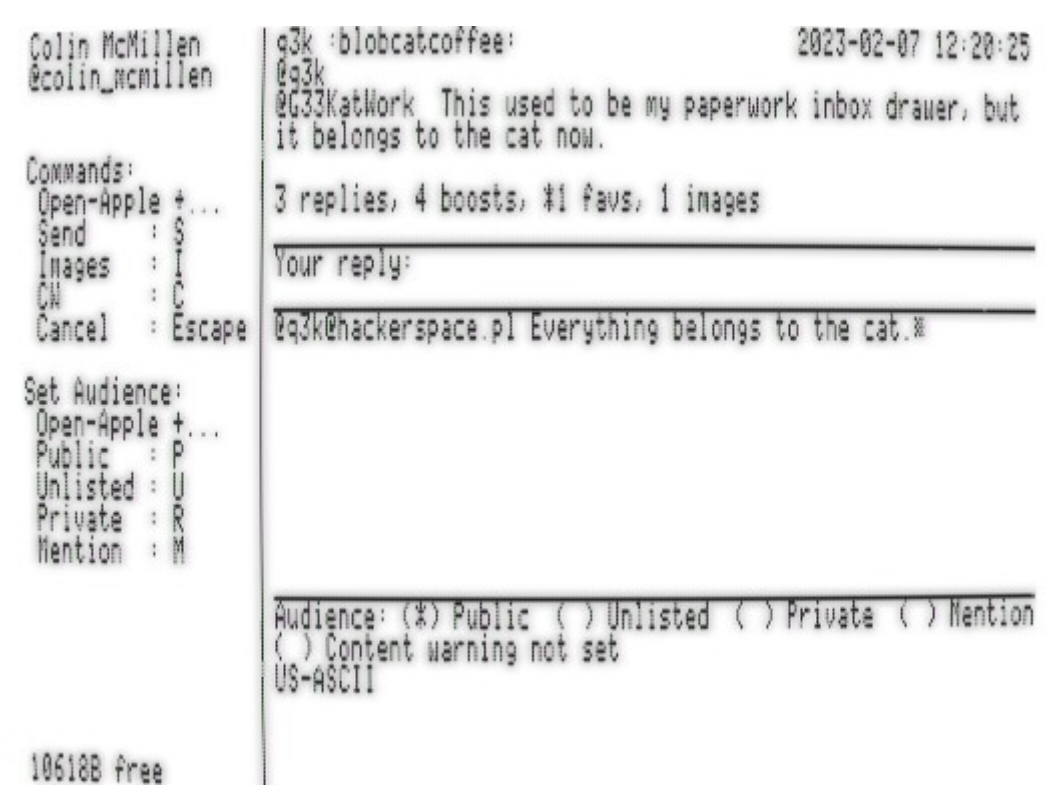

<span id="page-14-1"></span>Figure 8: The toot composition screen, showing a reply

If you use the  $(C)$  key to compose a toot while viewing a profile, the person will be mentioned at the start of the toot.

## <span id="page-14-0"></span>Attaching images

After pressing Open-Apple + I, you will see your toot's currently attached images. The list will be empty at first.

When you press Enter, you will be able to select an image file. Use the Up and Down keys to navigate the volumes / files list ; Use the Right key to enter a directory, and the Left key to go back to the parent directory. Use the Enter key to select an image, or the Escape key to cancel. You will then be asked to provide a description to your image, which is a

important thing for the some people relying on screen readers to browse Mastodon.

Upon validation of the image's description, you will return to the list of images.

The 'S' key in the attached images list will toggle the images' "sensitive" flag, and the 'R' key will remove the last attached image.

When you are done attaching images, choose Escape to return to the toot edition.

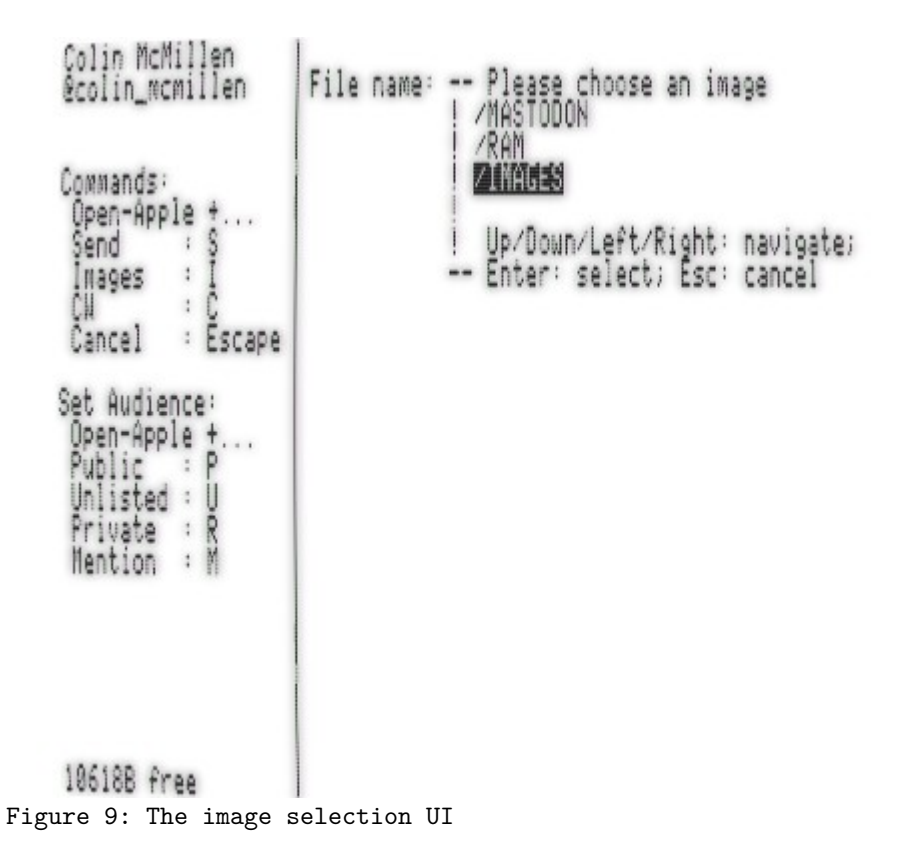

# <span id="page-15-1"></span><span id="page-15-0"></span>Preparing a poll

The poll edition interface is similar to the image edition interface, but instead of images, you add and remove options using the Enter or R keys.

The T key will toggle between single- and multiple-choice poll, and the E key will let you change its duration.

If you change your mind during poll creation, use 'D' to remove it from your toot.

If a poll has zero or one option, the Mastodon server will reject your toot.

# <span id="page-16-0"></span>Configuration

The configuration dialog will allow you to change the instance/login you are using, and to configure your internationalization option. Choosing the correct character set is important for character set translation from Mastodon servers' native UTF-8 to the Apple II character set. Verify this setting if, for example, 'é' displays as '{'.

The second option to configure is whether your monitor is color or monochrome. This setting is used to scale and dither images. The Apple II has a 280x192 monochrome resolution, and only a 140x192 color resolution. If your monitor is monochrome, configuring Mastodon this way will allow for sharper images.

#### <span id="page-16-1"></span>Internationalization of special characters

Two characters have a special meaning on the Mastodon platform: '@' for handles, and '#' for hashtags. Unfortunately, these characters are not represented in all internationalized Apple II computers. When you specify your Apple II localization in the Configuration screen, the Mastodon client and proxy will work together to replace these two characters, both ways, so that you will be able to mention people or use hashtags. Unfortunately, this means that you will not be able to use these replacement characters as-is in your toots.

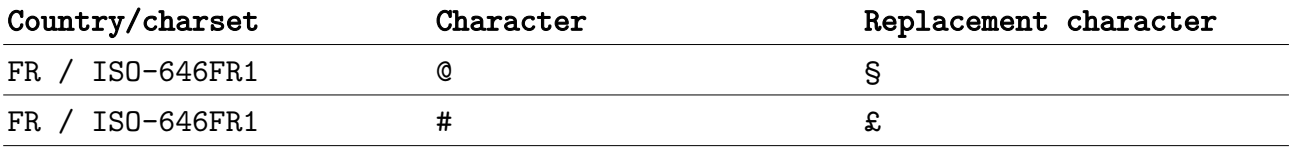

Table 8: Replacement characters for international Apple II computers

This table will be expanded with other variants if/when users from the relevant countries will have helped with the choice of good replacements.

# <span id="page-17-0"></span>Frequently asked questions

#### <span id="page-17-1"></span>The need for a proxy

It can feel annoying that Mastodon for Apple II is not self-sufficient and requires the use of a helper proxy to perform its tasks. This design choice has been made for a few reasons. First of all, few Apple II computers are equipped with Ethernet cards. Another important reason is that old computers, even those with Ethernet connectivity, need proxies anyway to connect to +95% of the Internet : Cryptography is everywhere now, and cryptography is very hard to do on a platform with so little computing power compared to 2023's standards.

Enthusiasts on internet maintain a Crypto Ancienne library, which can be used by old computers to natively connect to services encrypted with modern crypto algorithms. Their README states that a Motorola 68030 CPU at 25MHz requires 22 seconds of prime number computations to connect to a server, and most servers hang up the connection during that time. I can not imagine doing anything with a 1MHz 65c02.

The proxy that Mastodon for Apple II uses also helps the Apple II handle computational-heavy things, like JSON parsing or image format conversion from PNG, JPG etc to HGR format. These are things that would be unbearably slow if done on the Apple II - if there was enough memory to even try!

This proxy software is written to be reusable for other projects.

#### <span id="page-17-2"></span>Installation of the proxy

Installing the proxy is a quite standard process for anybody used to work and play with the Raspberry Pi platform. Unzip the image file, dump it to a microSD, and you're basically done. The proxy's installation is out of this document's scope, but if more information is needed, please refer to the project's homepage in the [Links and ressources](#page-19-0) section.

#### <span id="page-17-3"></span>Support of Fujinet

The Fujinet is a nice piece of hardware that plugs into the SmartPort of Apple II computers, and provide, among other things, WiFi connectivity and JSON parsing. At the beginning of the Mastodon for Apple II development, I considered using it instead of writing my own serial-to-network proxy. I decided against it for a few reasons: I wanted something being able to run

on any stock Apple II with a Language Card. The Fujinet device does not work on a ROM255 Apple //c, as this ROM version lacks SmartPort support. I also wanted to lower the requirements a bit: it is already quite an involved process, requiring a very specific serial cable, ADTPro image transfer, and a Raspberry (although the Raspberry is in fact not a requirement, the proxy being able to run on any computer running a POSIX OS like GNU/Linux if one builds it themselves). I didn't want people to have to buy really specialized hardware.

Finally, I didn't want to have to get involved in another Free Software project, sending and defending pull requests in order to implement things I would inevitably need.

# <span id="page-18-0"></span>Support of Uthernet

The lack of support for Uthernet derives from similar reasons: the hardware is uncommon, and it can not be installed in an Apple //c. In addition to that, handling TCP from the Apple II would require handling other very difficult things from the Apple II, things I didn't think I could realistically achieve: encryption, JSON parsing, character set translation, and image conversion.

# <span id="page-19-0"></span>Links and resources

The project code lives at<https://github.com/colinleroy/a2tools/>

Its homepage is at [https://www.colino.net/wordpress/en/binary-release-of](https://www.colino.net/wordpress/en/binary-release-of-mastodon-for-the-apple-c/)[mastodon-for-the-apple-c/](https://www.colino.net/wordpress/en/binary-release-of-mastodon-for-the-apple-c/)

It is built using cc65,<https://github.com/cc65/cc65/>

# <span id="page-20-0"></span>Thanks and acknowledgments

Thanks to the #RetroComputing community, full of awesome people. They push me towards doing more and better, especially Scott Small (@smallsco@oldbytes.space) and SuperIlu (@dec\_hl@mastodon.social).

Many thanks to Oliver Schmidt (https://github.com/oliverschmidt/), long-time cc65 contributor and Apple II hacker, for his patience and guidance when I need help to learn things, from linker configurations to 6502 assembly to acceptable-pull-request coding-style.

Heartfelt thanks to my soulmate Abigail for her encouragments, her incredible patience and tolerance to my deep-focus mode, the mode in which I can spend full week-ends doing nothing else and basically don't live here (or anywhere) anymore. I love you.